## **SUBMITTING ATTENDANCE**

Once the course has been held or viewed by attorneys online, the provider needs to report the CLE credit for the attorneys who attended. Attendance should be reported to the Commission within thirty (30) days of when the course was completed. Unlike many states, the Tennessee CLE Commission does not charge a fee to review and accredit courses. Funding for the Commission comes from a posting fee on every credit hour reported. Who pays this fee is determined when the provider completes and submits the accreditation application for their course. The provider must select either Attorney Pay or Provider Pay under the **AutoPost Option**. It Provider Pay is selected, payment must be made to the Commission the same day the attendance was reported. Most providers maintain a credit balance on their account so individual payments are not necessary. Tennessee providers and providers of courses held in Tennessee must report and pay for attendance. There is an additional fee for late reported attendance.

- 1. Go to HTTPS://CLETN.COM and log in by clicking on the FOR PROVIDERS tab.
- 2. After logging in, you will be taken to the PROVIDER MCLE MANAGEMENT screen.

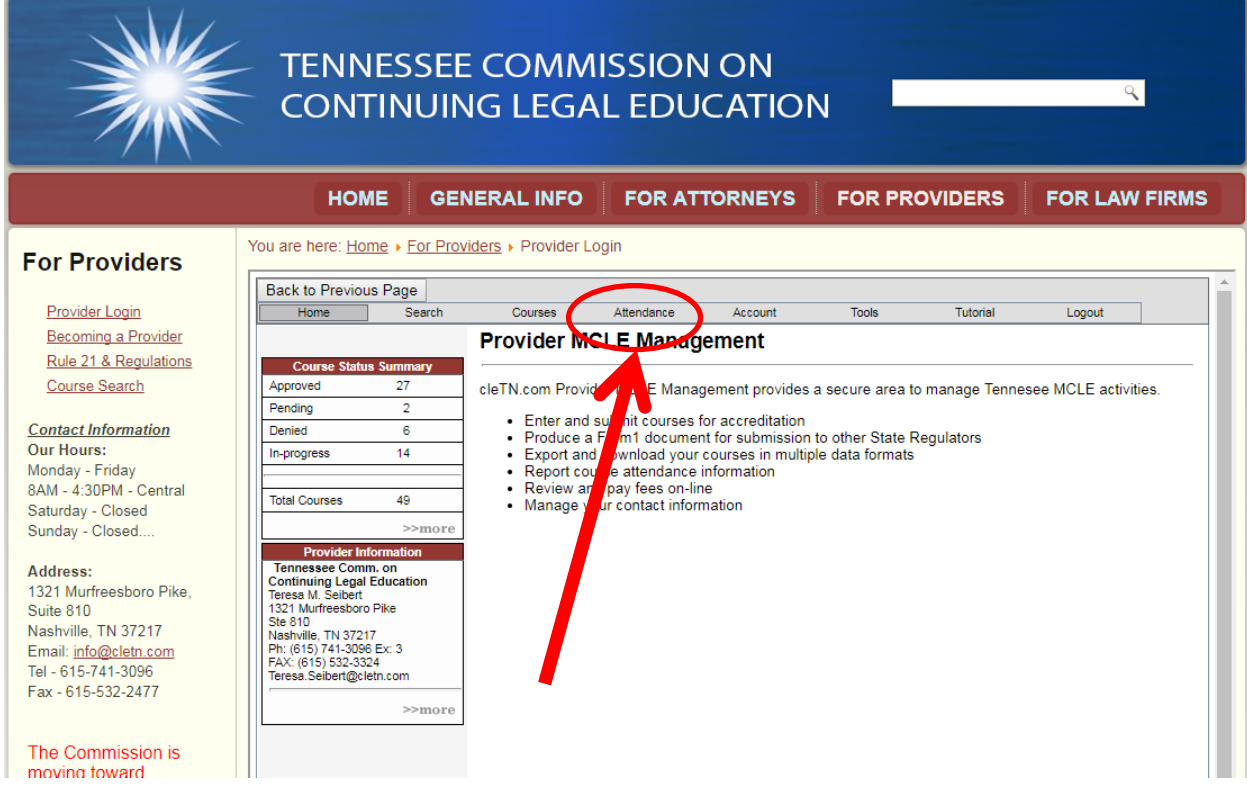

3. Click on the Attendance tab on the grey menu.

 $\overline{\phantom{a}}$ 

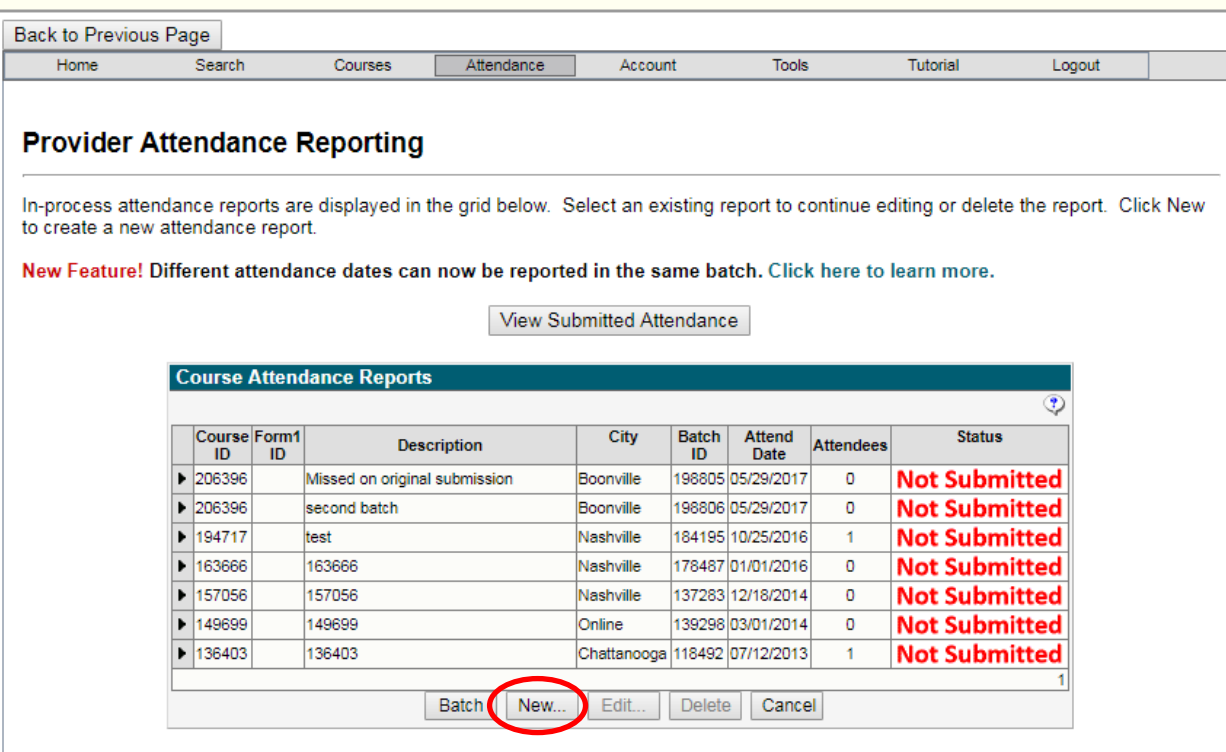

4. The screen that appears lists all the batches you have created and their status. Not Submitted means just that, the attendance batch was never submitted to the CLE Commission. We'll get back to this screen later, first we are going to create a new attorney batch. Click on the "New" button at the bottom of the list.

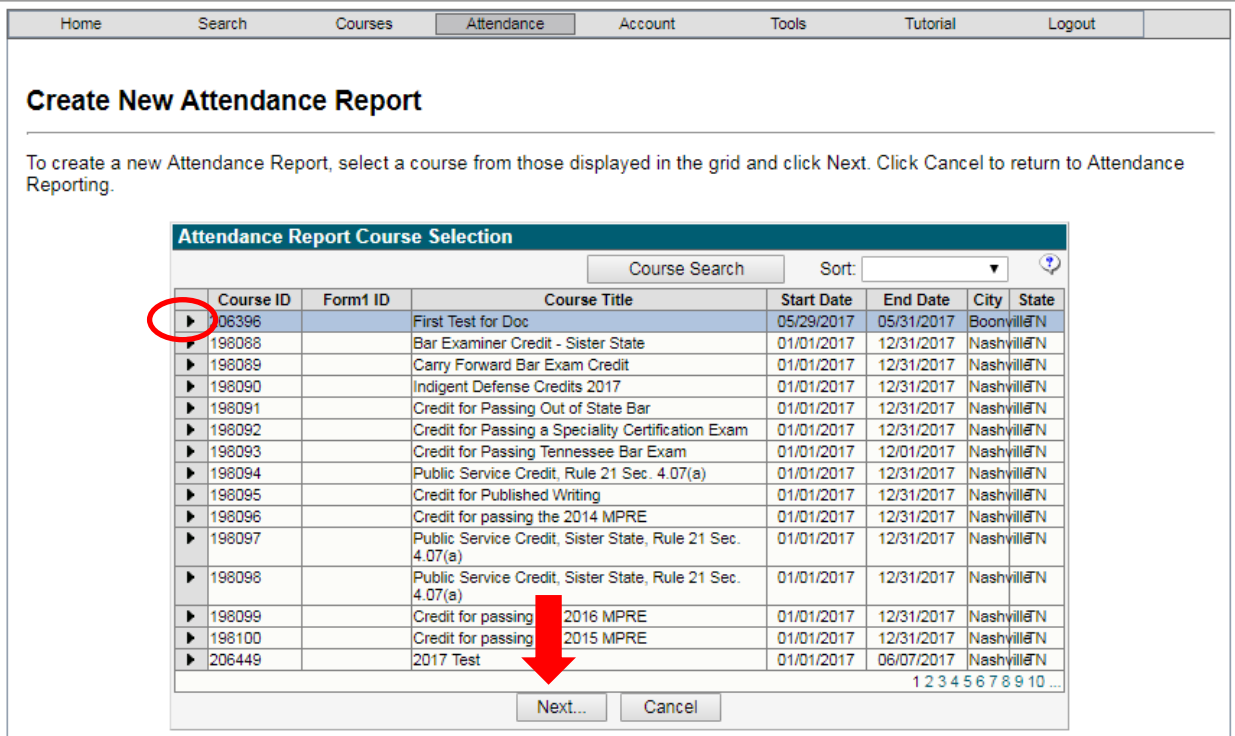

5. Select the course you want to create the attendance report for by clicking on the black arrowhead to the left of the course number. The Course will be highlighted in blue. Then click on the "Next" button at the bottom of the list.

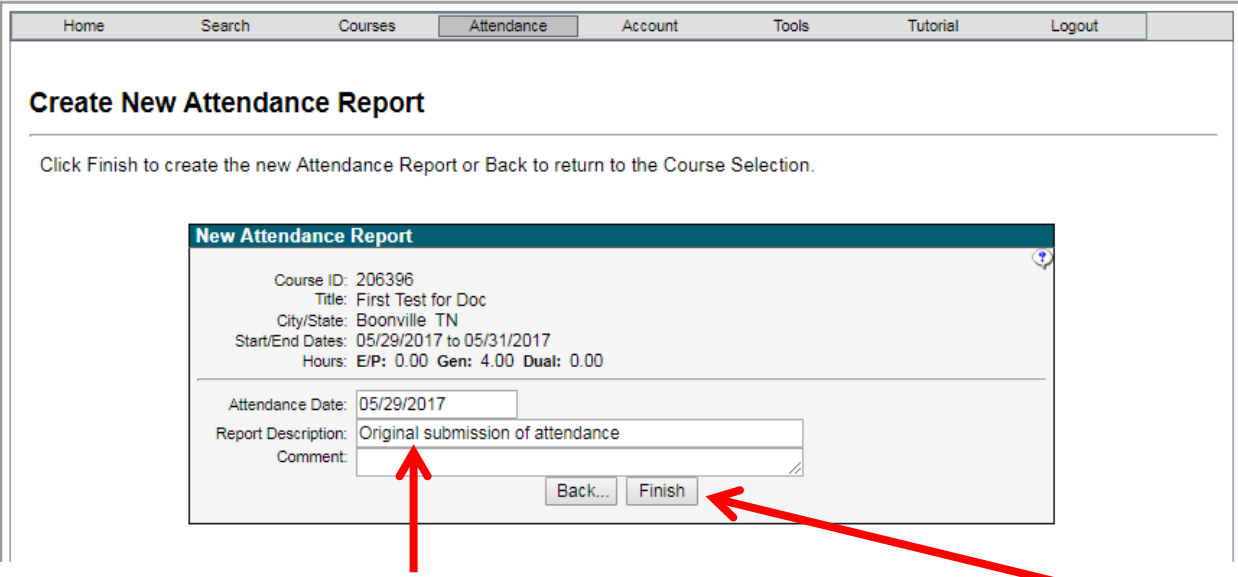

6. The New Attendance Report screen will appear identifying the course information. If this is the original submission for the course, enter it under Report Description. If this is a supplemental attendance report, you might want to put the attorney's name. Name it, so you can identify it later. Click on "Finish".

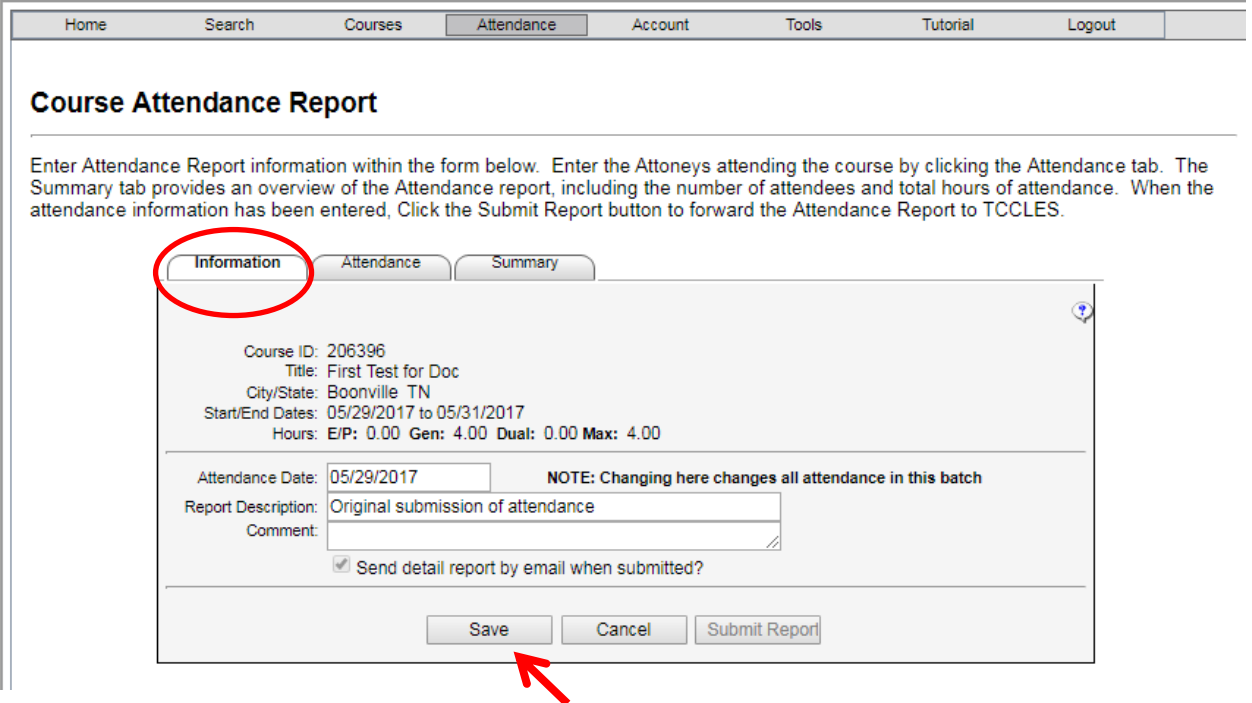

7. Now you can begin to enter the attendance information. The Information tab lists the course information. It shows the Course ID, Title, Location, start and end dates and types & amount of credit the course was approved for. The Attendance Date is the default date for the attendance report. If the course was an On Demand program you will need to enter the actual date of attendance. Whether you enter any information on this page or not click on the "Save" button.

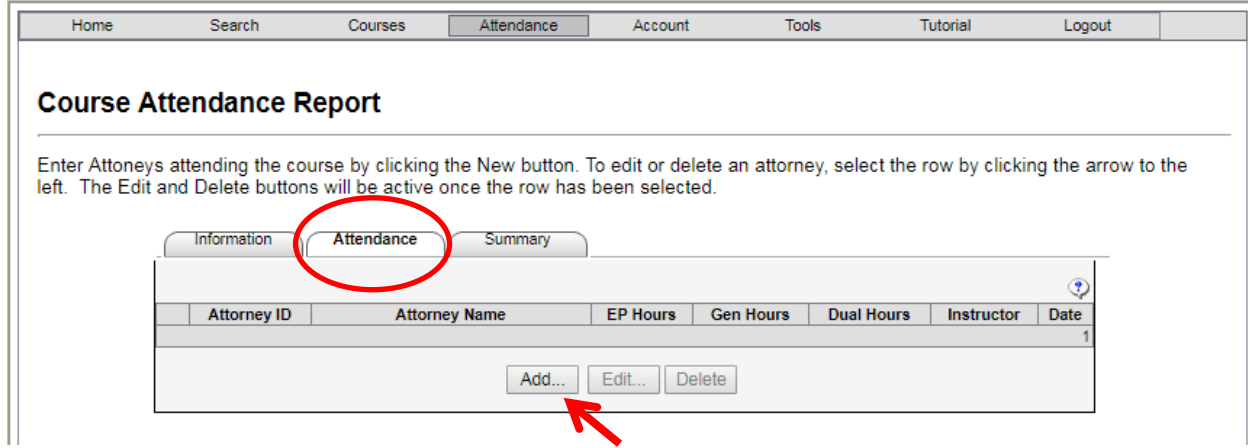

8. The Attendance tab is where you enter the attendance and shows you what has been entered. To enter the information on the attorney, click on the "Add" button.

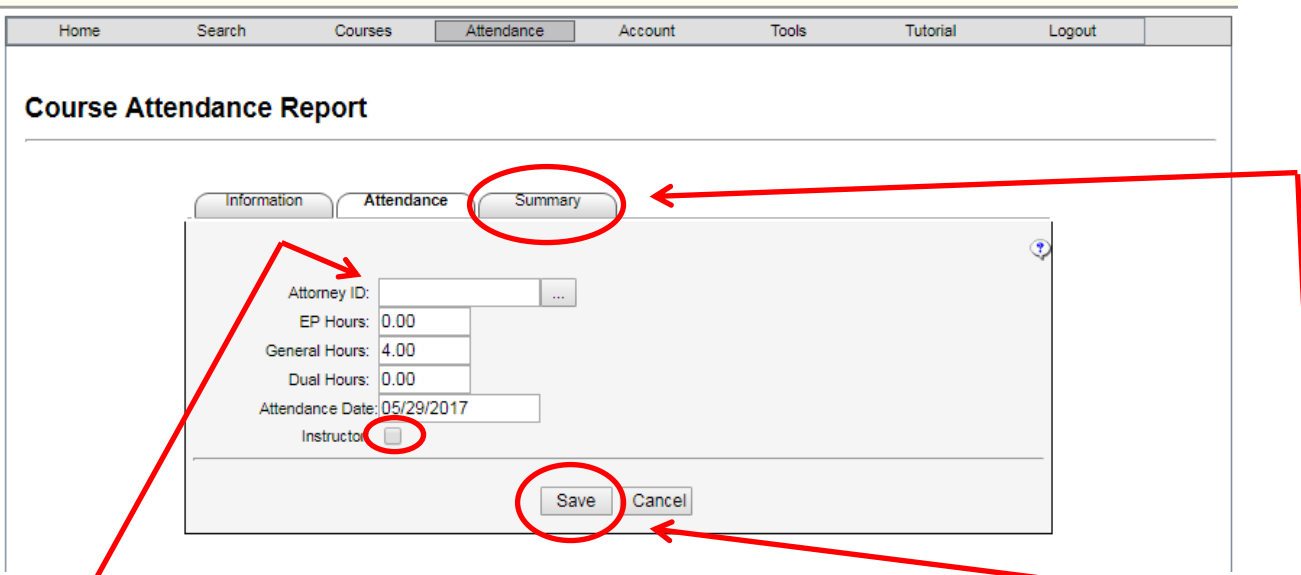

9.  $\sqrt{\frac{1}{1}}$  This is the input page for the attendees. Enter the six digit BPR# in the Attorney ID field. Add any needed zeros to the left of the number to make it six digits. If the attendee was there for the entire program you do not need to modify the hours. Otherwise modify as needed. If this was an On Demand course and you are entering attendance over a period of time,  $\frac{1}{2}$  hange the attendance date to the date the program was completed by the attorney. If this was a live program and the attendee was also an instructor, then you need to click on the instructor box (circled). The provider must calculate and enter the proper amount of instructor credit, our system does not perform the calculation because we do not know the num**ber** of **pages the instructor distributed, the amount of time they spoke or if they stayed for the balance of the program.** If the instructor had over five pages of handouts, taught for two hours and stayed for the remaining two hours, they should receive eight hours for teaching plus two hours for regular attendance so a total of ten hours credit. You can only give more hours than the course was approved for if the Instructor box is checked. After entering each attorney's name and hours click on the Save button.

After you have finished entering all the attendees, click on the Summary tab.

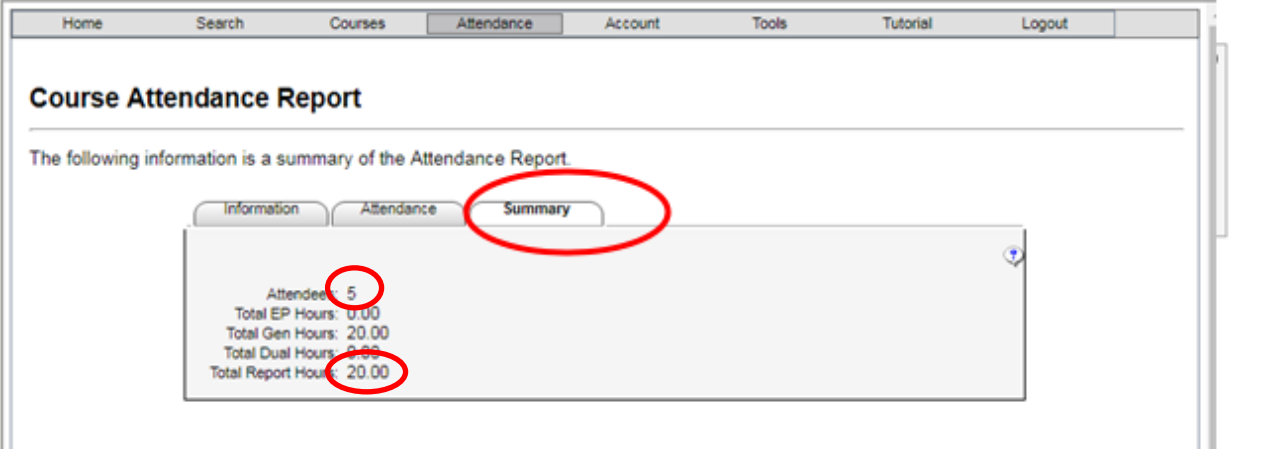

10. The summary tab will show the total number of attendees and the total number of report hours, which is the amount that will need to be paid as the posting fee, if the fee is being paid by the provider. Late reported attendance (more than 45 days after the course date) is subject to a \$3 per credit hour fee (See Rule 21, Section 8.02(a): (Fee increase 10/8/2021)

> Providers submitting attendance for any course, whether held within the state or outside of the state, more than forty-five (45) days after completion of the course shall pay as a late fee one additional dollar per credit hour per attorney. All attendance shall be reported within one year of the date of the completion of the course. Attendance submitted more than one year after the date of completion of the course will not be posted.

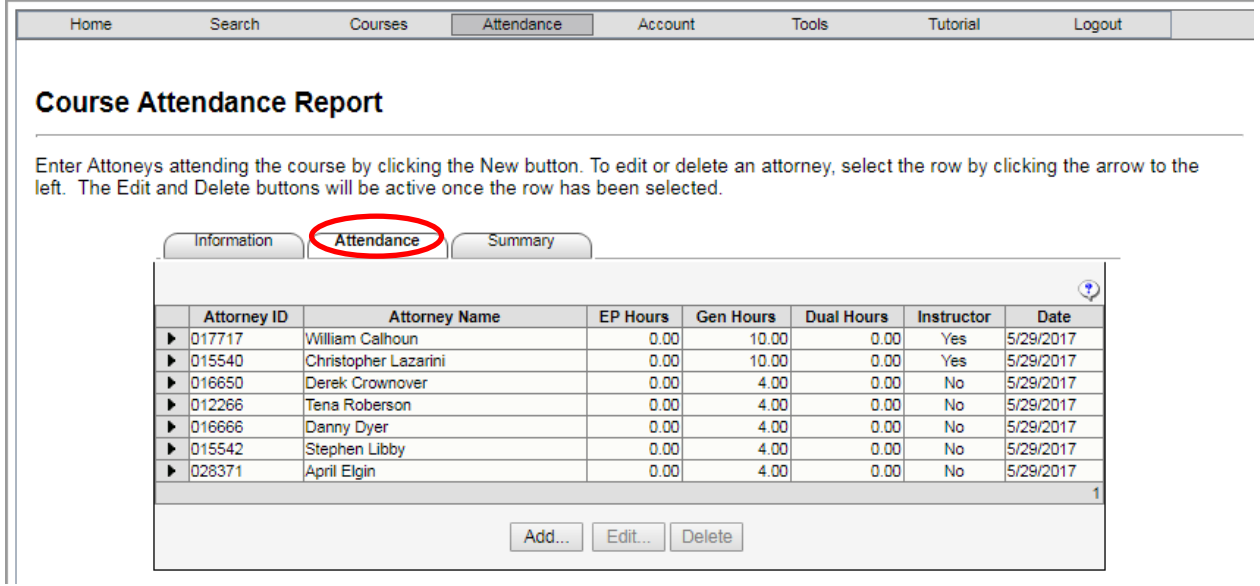

11. Click on the circled Attendance tab and you will be able to see a list of all the attorneys you have entered and the number of hours of attendance for each attorney. **Make sure the names and BPR number agree with your list of attendees.** If the BPR number the attorney gave you or if the number was not entered correctly, then the wrong person will receive credit for attending the program and the attendee will be calling you to find out why you didn't report their attendance. If your list is correct, skip to step twelve.

## THE ATTORNEY NUMBER YOU ENTERED DOESN'T BRING UP THE CORRECT NAME – OBTAINING THE CORRECT ATTORNEY NUMBER

In our example, the attorney number you have for Bob Smith (028371) brings up April Elgin. You need to find the attorney number for Bob Smith.

a. If the BPR number is not correct, Click on the grey Tools tab (circled).

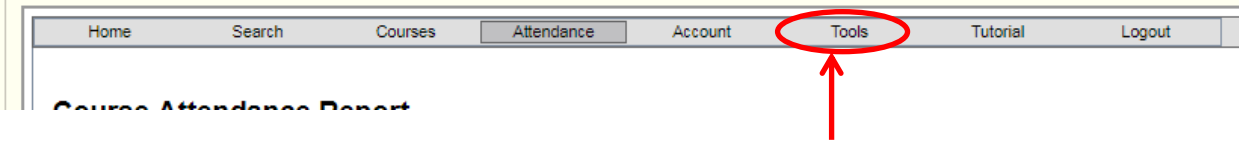

b. The Tools and Utilities menu will appear. Click on "Attorney Lookup"

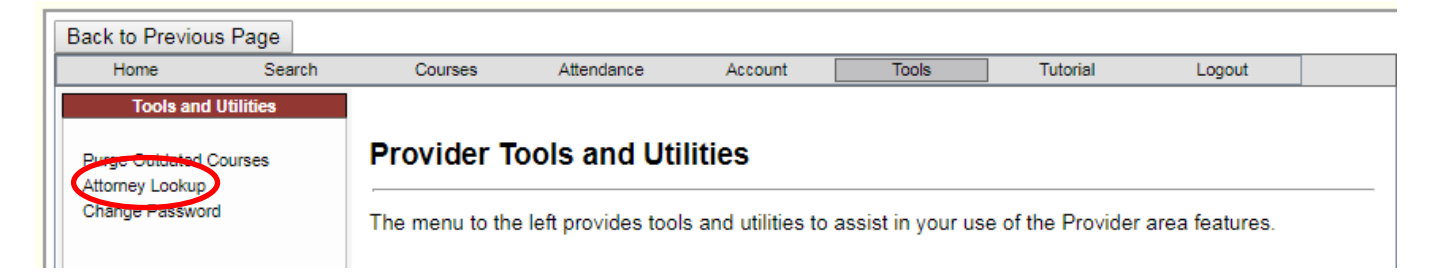

c. Enter the formal name of the attorney. Bob Smith is probably not on his law license. He is probably listed as Robert Smith. The more information you enter, the shorter the list. If you are looking for Bob Smith and the number entered was 028371. (There is no "Bob" Smith listed, by the way.) Assume the given name is Robert. Click the Submit button.

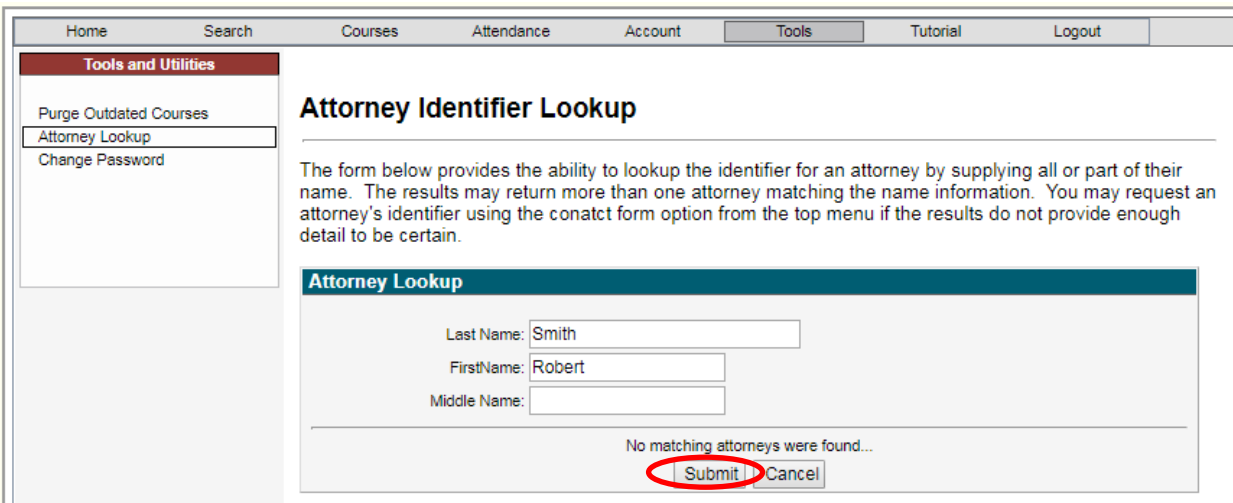

d. You are probably looking for Robert Hunter Smith and the last two numbers were transposed.

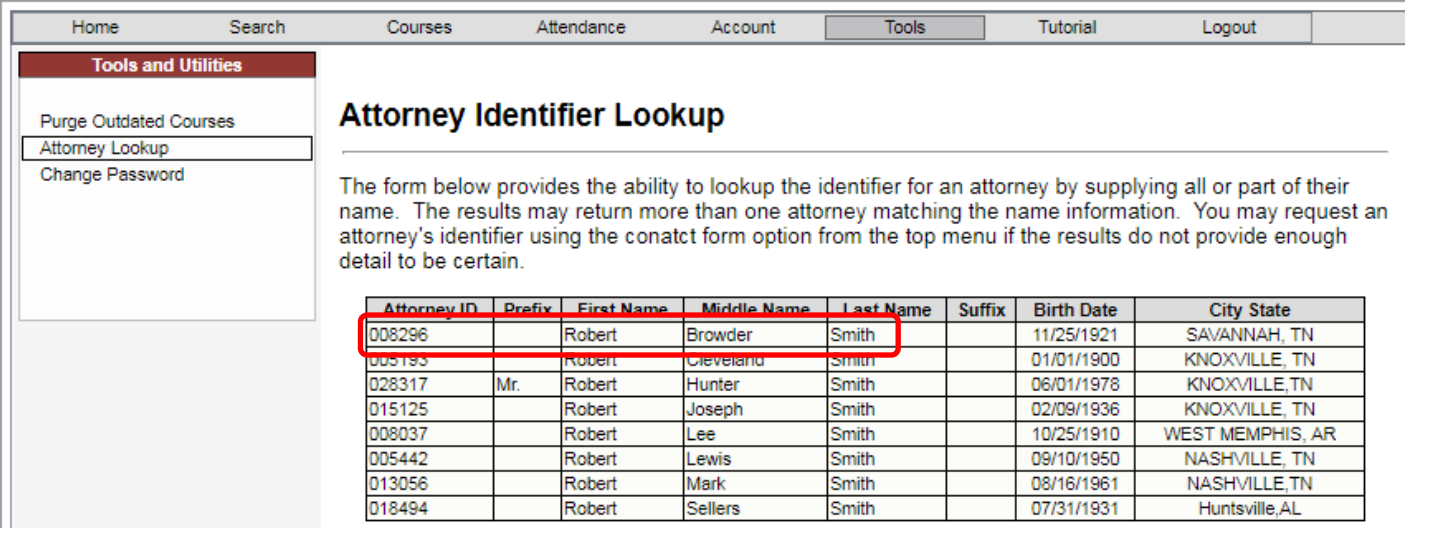

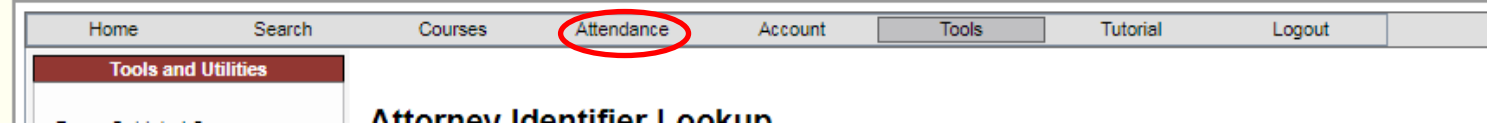

- e. Click on the grey attendance tab to return to your batch entry.
- f. Click on the arrowhead for your batch.

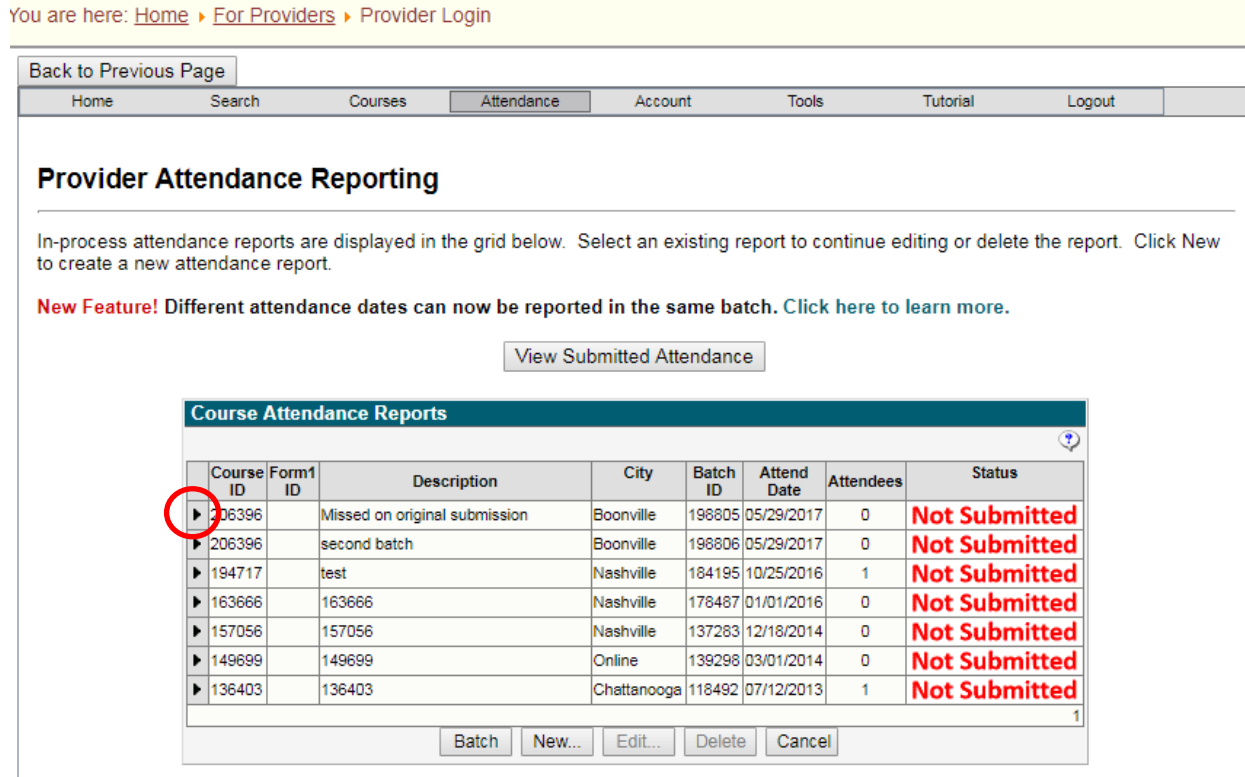

g. When you click on the arrowhead the course line will turn blue and the edit key will go from grey to black allowing you to edit the batch.

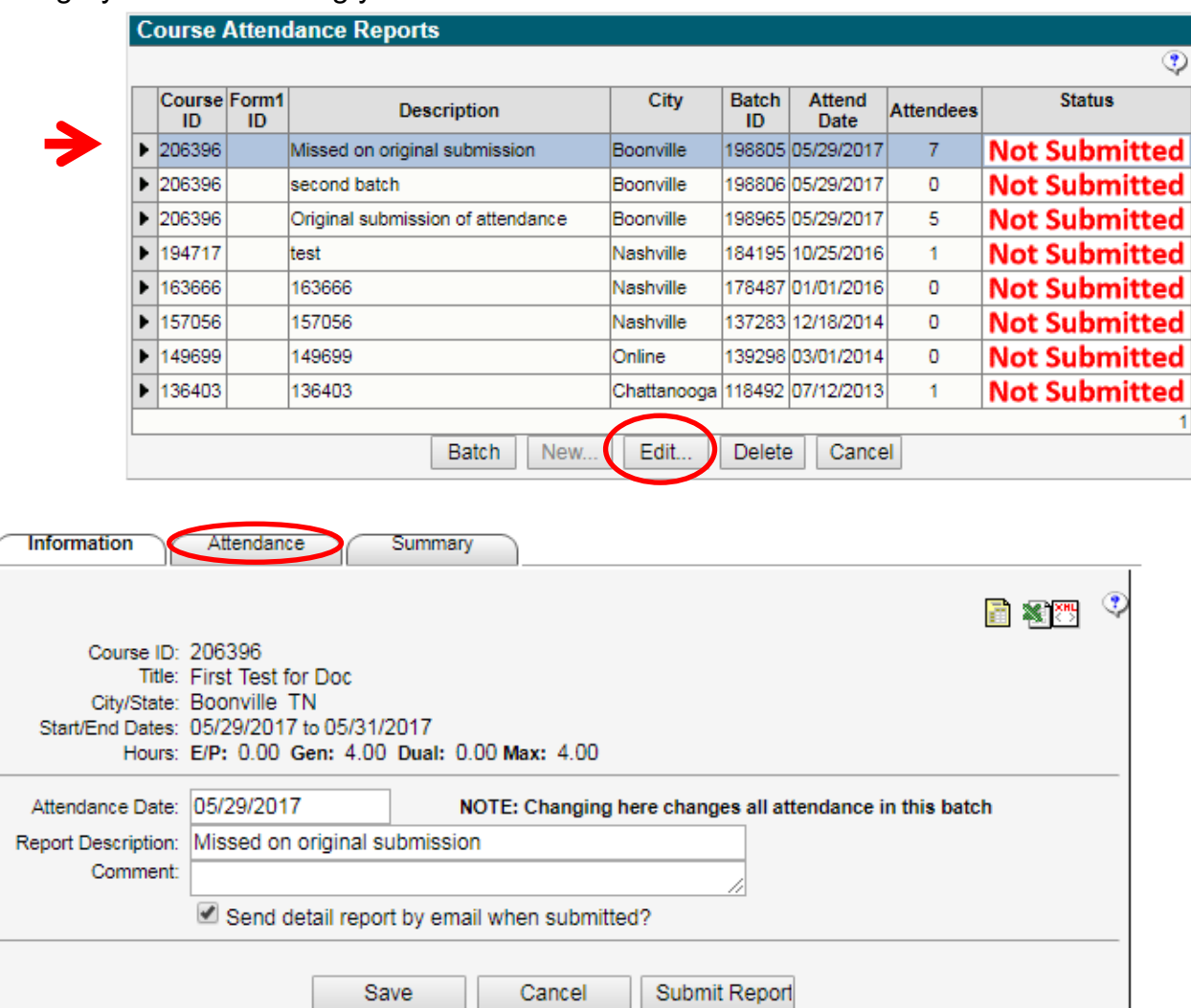

h. Click on the Attendance tab of the Course Attendance Report (lower Attendance tab) to return to your list of attendees. Click on the arrowhead for 028371.

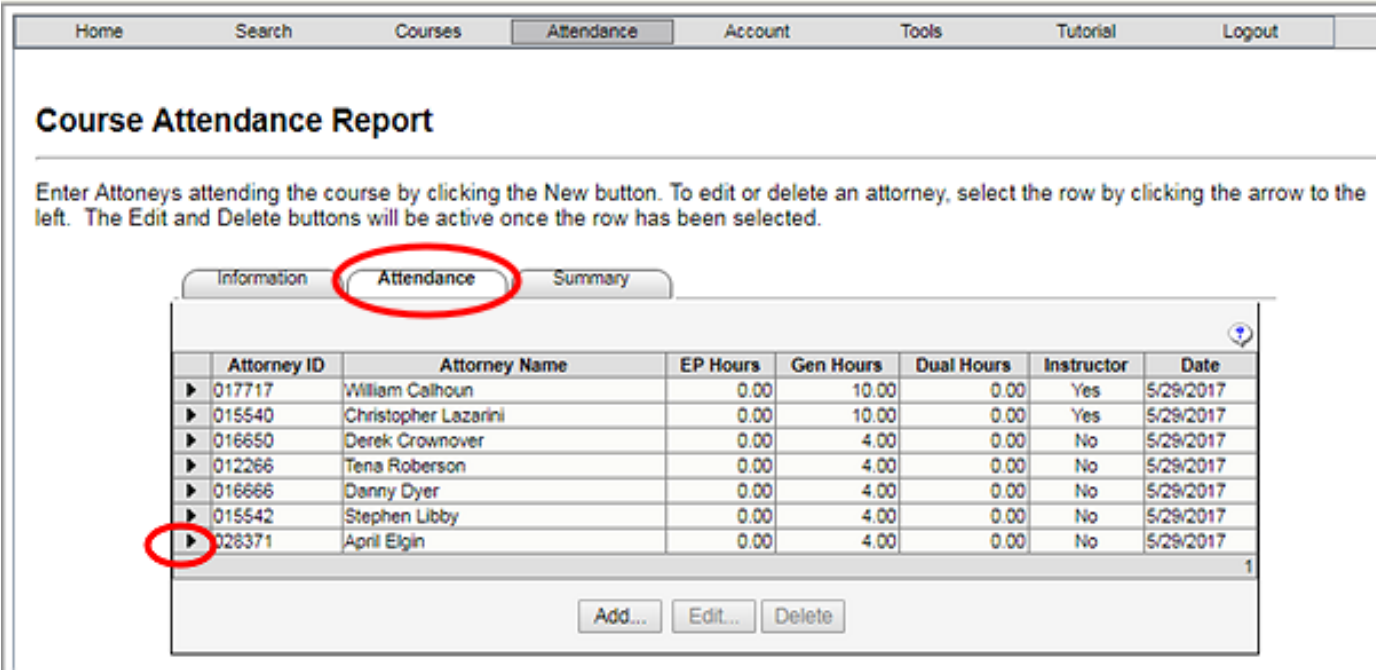

i. The entry line for the attorney will turn blue and the edit button will go from grey to black.

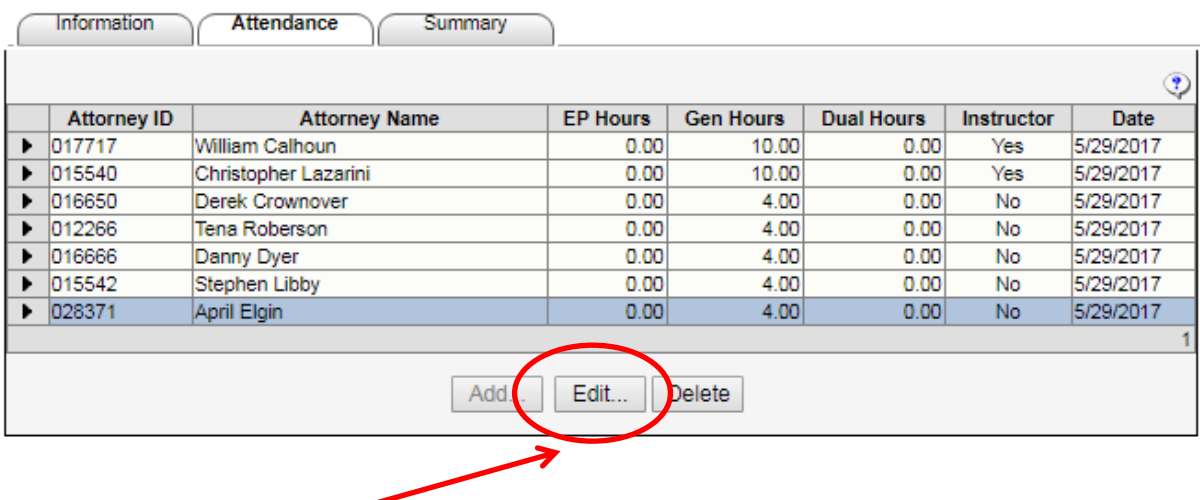

j. Click on the Edit button and enter the correct Attorney ID (BPR#) and press Save.

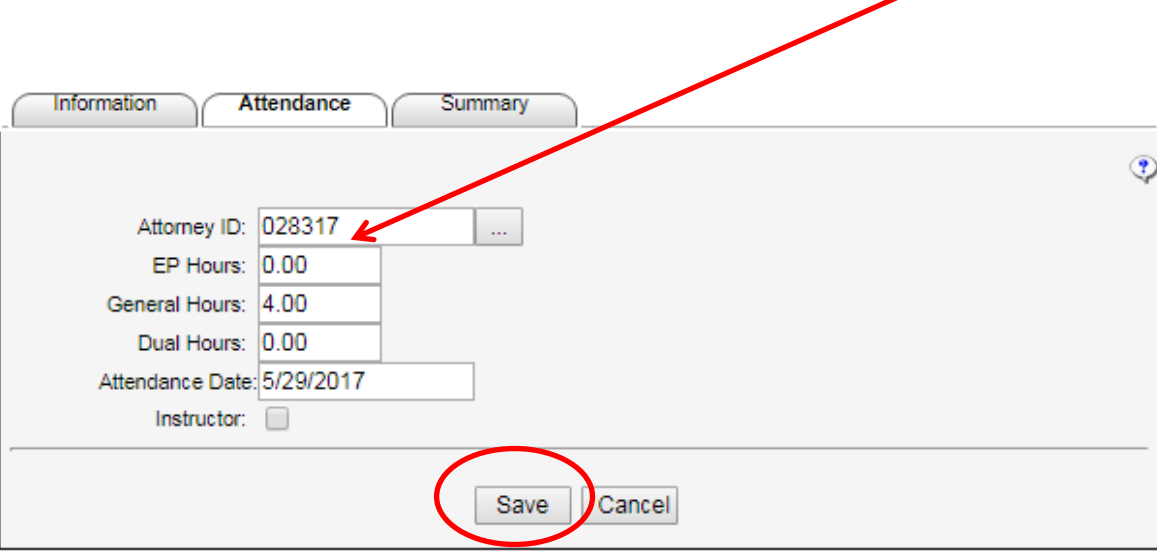

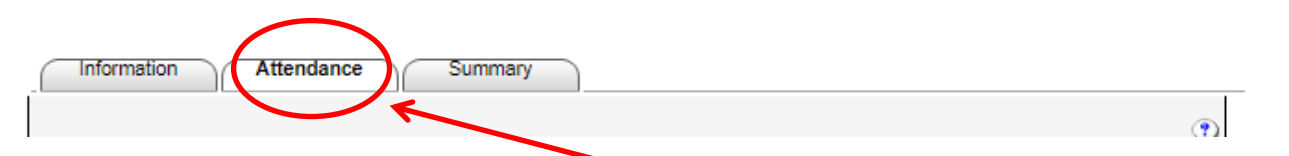

k. Click on the secondary Attendance tab and you will see your list has been corrected

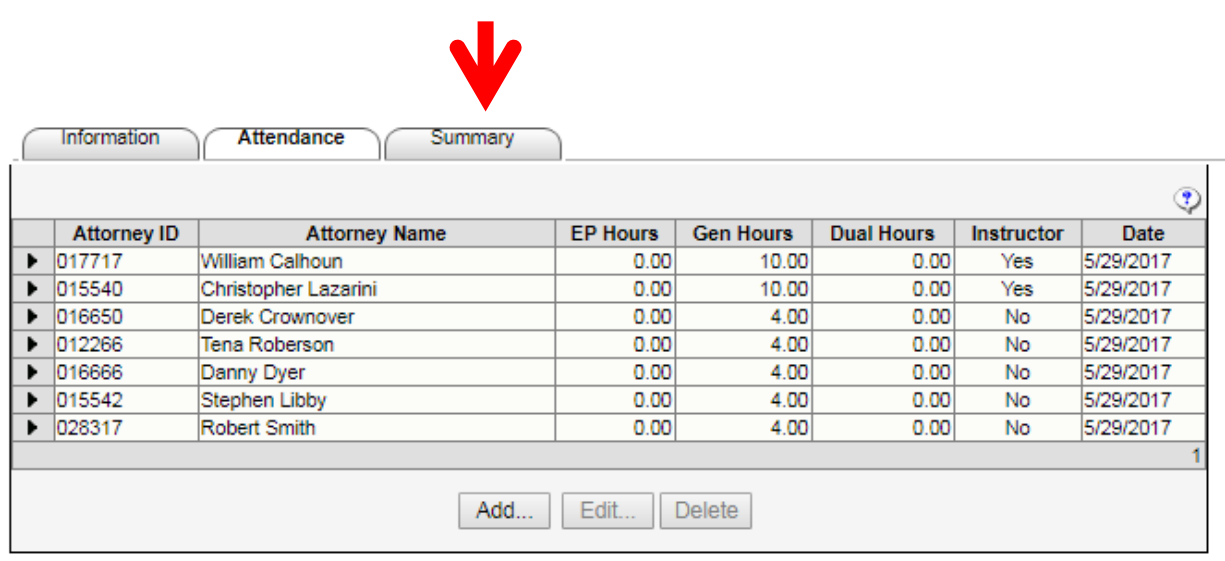

## 12. Click on the Information tab.

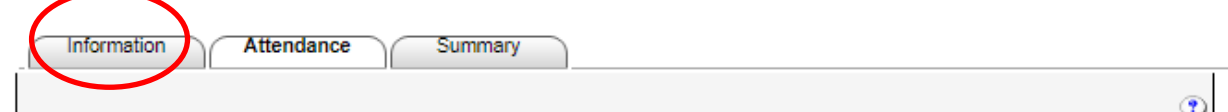

And you will be returned to to the Course Information Screen.

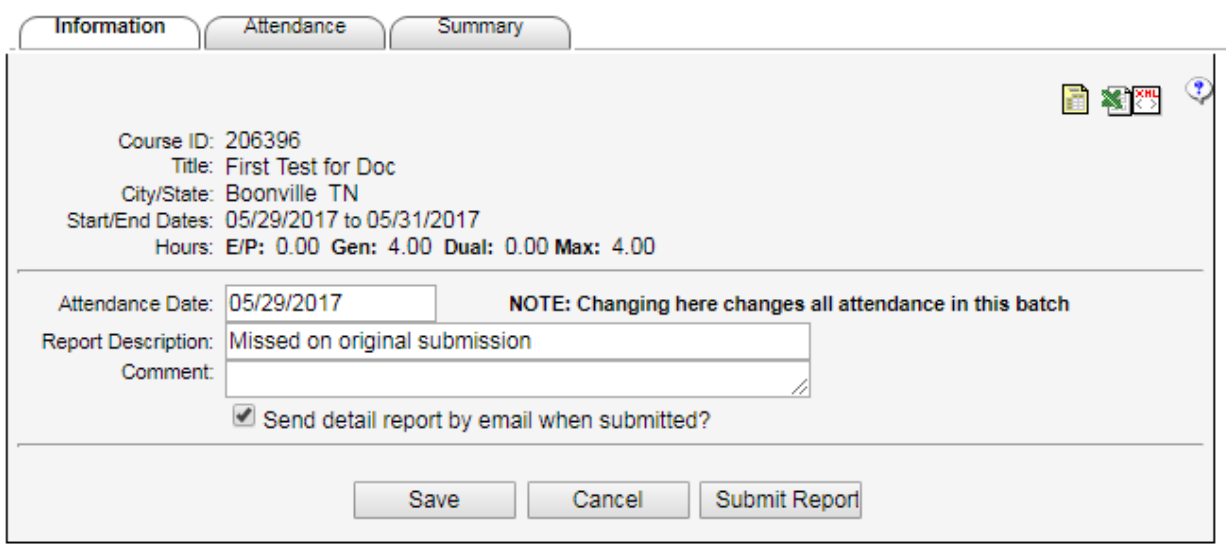

13. If you are ready to submit your attendance, you must click on the Submit Report button. If you fail to do this, your batch will be added to the NOT SUBMITTED list because it was never submitted to the CLE Commission.

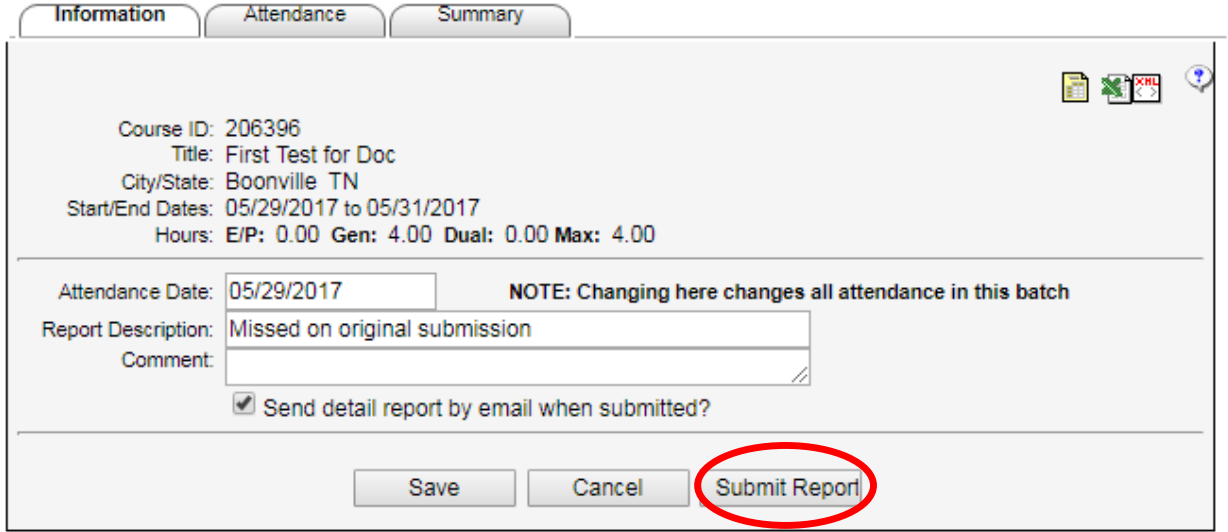

14. Effective October 8, 2021 all providers are required to report and pay the \$2 per credit hour

fee. If you do not have a credit balance to cover the posting fee, pay online or send a check.